# **5. 故障と思われる前に**

■ 困ったときは **141** 

まず、以下の項目をお調べください。それでも問題が解決できない場合は、お問い合わせ先(153ペー ジ)にご相談ください。

**困ったときは**

#### **1. 無線LAN端末を接続できない。**

- ① 本製品と無線LAN端末の無線LAN機能がオンになっていることを確認してください。本製品の無 線LAN機能は、無線LAN端末の接続がなくなると約10分で自動的に停止します。再度使用する場 合は雷源ボタン(b/WiFi)を約1秒押してください。
- ② WPAまたはWPA2の暗号化方式を設定している場合は、無線LAN端末で本製品のSSID1が選択さ れているか、正しいWPA事前共有キーを設定しているか、確認してください。SSIDまたはWPA事 前共有キーを忘れた場合は、100ページ「無線LAN基本/セキュリティ設定」で確認や変更ができ ます。

また、無線LAN端末によっては、WPA/WPA2の暗号化方式に対応していない場合があります。お 使いの無線LAN端末の取扱説明書をご確認ください。

- ③ WEP(SSID2)の暗号化方式を設定している場合は、GL05P設定ツールの「ネットワーク選択設定」 が「オート(Wi-Fi優先)」に設定されていないか、「無線LAN基本/セキュリティ設定」の「SSID2無 効/有効」が「有効」になっているかを確認してください。また、無線LAN端末で本製品のSSID2が 選択されているか、正しいWEPキーを設定しているか、確認してください。WEPキーを忘れた場合 は、100ページ「無線LAN基本/セキュリティ設定」で確認や変更ができます。
- ④ WPS機能で接続できない場合は、GL05P設定ツールの「無線LAN基本/セキュリティ設定」で 「SSID1ステルス」が「有効」に設定されていないか確認してください。また、無線LAN端末の取扱 説明書などを参照してください。それでも接続できない場合は、無線LAN機能を手動で設定する 必要があります。38ページ「無線LAN端末を接続する」を参照してください。
- ⑤ WPS用のPINコードが指定された無線LAN端末を接続する場合は、正しいPINコードを設定してい るか、確認してください。詳しくは、103ページ「WPS設定」を参照してください。

## **2. インターネットへの接続に失敗した。**

- ① サービスエリア内であることをご確認ください。
- ② 電波状態が良くないところであれば、電波状態が良いところへ移動して、もう一度接続してください。
- ③ 時間帯によって接続先が混雑している可能性もありますので、しばらくしてからもう一度接続して ください。
- ④ GL05Pの設定ツールを起動し、WANの設定、およびネットワーク関連の設定が正しく設定されて いることを確認してください。詳細は、86ページ「WAN設定」をご参照ください。

# **3. 通信がすぐに切れる。**

- ① 電波状態が良くない場合があります。電波状態が良いところで確認してください。
- ② 本製品の電池残量を確認してください。電池残量が少なくなっている場合は、ACアダプタを接続 するか、USBケーブルでパソコンに接続して充電してください。充電方法については、34ページを 参照してください。
- ③ 本製品とパソコンなどが、無線LANにより正しく接続されていることを確認してください。
- ④ 本製品と無線LAN端末を無線LANで接続している場合には、本製品の電源をいったん切ってから もう一度電源を入れてください。
- ⑤ 上記の操作を行ってもなお接続できない場合、本製品を取り外してパソコンを再起動し、もう一 度接続してください。

# 5 故障と思われる前に

# **4. 通信速度が遅く感じる。**

- ① 電波状態が良くない場合があります。電波状態の良いところで確認してください。
- ② 回線の状態が良くないことがあります。時間を置いて再度試してください。
- ③ 周辺で使用されている無線LAN端末などの電波と干渉していることがあります。本製品の無線 LANチャンネルを変更するか(99ページ「無線LAN設定」)、USBケーブルで接続して再度試してく ださい。

#### **5. 本製品をパソコンに接続しても、インストーラーが自動的に起動しない。**

- ① GL05P設定ツールの「PC接続設定」が「USBモデムモード」に選択されていることを確認してくだ さい。
- ② 本製品がUSBケーブルで正しくパソコンに接続されているかどうかを確認してください。
- ③ システムが新しいハードウェアを認識してから、インストールの準備をするまでには多少時間が かかります。約1分ほどお待ちください。一定時間経過してもインストーラーが自動的に起動しな い場合は、本製品を一度パソコンから取り外してから、再度接続してください。
- ④ ご利用のPCにセキュリティソフトがインストールされている場合、セキュリティソフトの機能を停 止してインストールをお試しください。機能の停止操作についてはセキュリティソフトの取扱説明 書をご確認ください。

#### **6. USBケーブルで接続したパソコンが本製品を認識しない。**

- ① GL05P設定ツールの「PC接続設定」が「USBモデムモード」に設定されているか確認してください。 「PC接続設定」が「Wi-Fiモード」に設定されている場合、本製品とパソコンをUSBケーブルで接続 しても充電されるだけです。「PC接続設定」(123ページ)を参照してください。
- ② 本製品がUSBケーブルで正しくパソコンに接続されているかどうかを確認してください。
- ③ 本製品をパソコンから一度取り外し、パソコンを再起動してから、再度接続してください。

# **7. PINコードを忘れた。PINロック解除コードを知らない。EM chipが完全ロック状態である。**

お問い合わせ先 (153ページ)にご連絡ください。

#### **8. EM chipが認識されない。**

- ① EM chipが正しく取り付けられているかどうかをご確認ください。詳細は31ページの「EM chipを取 り付ける」を参照してください。
- ② EM chipが変形していないことを確認してください。
- ③ EM chipの金属端子部分にキズや腐食がないことを確認してください。
- ④ EM chip(特に金属端子部分)が汚れると認識できない場合もありますので、柔らかい布で軽く拭 き取ってください。
- ⑤ ①から④までをすべて確認・お試しいただいても改善しない場合は、お問い合わせ先(153ページ) にご連絡ください。

#### **9. 本製品の設定をお買い上げ時の状態に戻したい。**

※EM chipの登録内容は削除されません。

- RESETボタンを利用する場合 詳しくは、「本体のRESETボタンを利用する」(3ページ)を参照してください。 ■ GL05P設定ツールを利用する場合
	- 本製品をお買い上げ時の状態に戻します。
	- ① GL05P設定ツールを起動します。
	- ② 「設定」→「システム設定」→「工場出荷設定」(3ページ)の順に選択します。
	- ③ 「リストア」を選択します。

# **10. 管理者権限(Administrator)でログインしているのか判らない。**

- Windows 8搭載のパソコンをお使いの場合
	- ① デスクトップ画面で、画面の右端からスワイプ(マウスの場合は画面の右上隅/右下隅に移 動)→チャームで「設定」→「コントロールパネル」を選択します。
	- ② 「 ユーザーアカウントとファミリーセーフティ」カテゴリの「アカウントの種類の変更」を選択し ます。
	- ③ 現在ログインしているアカウントの種類が「Administrator」であれば管理者権限でログインし ています。
- Windows 7またはWindows Vista搭載のパソコンをお使いの場合
	- ①「スタート」→「コントロールパネル」をクリックして、「コントロールパネル」画面を表示します。
	- ② 「 ユーザーアカウントと家族のための安全設定」をクリックして、次の画面で「ユーザーアカウン ト」をクリックします。
	- ③ 画面の右側に現在ログインしているユーザー名と、アカウントの種類が表示されています。ア カウントの種類が「Administrator」であれば管理者権限でログインしています。
- Windows XP搭載のパソコンをお使いの場合(操作手順はクラシック表示を例としています。)
	- ① 「スタート」をクリックして、「スタート」メニューを表示します。
	- ② 「 スタート」メニューの一番上に表示されているのが現在ログインしているユーザー名です。「 スタート」メニューの表示が、クラシック「スタート」メニューになっている場合は表示されま せん。「スタート」メニューを右クリックし、プロパティを表示して「スタート」メニューをチェック してください。
	- ③ 「スタート」→「コントロールパネル」をクリックして、「コントロールパネル」画面を表示します。
	- ④ 「ユーザーアカウント」をクリックします。
	- ⑤ 表示された画面の「ユーザー名」から、②で調べたユーザー名を確認します。ユーザー名の下に 「コンピュータの管理者」と表示されていれば、管理者権限でログインしています。
- Macの場合(Mac OS X 10.8搭載のパソコンを例としています。)
	- ① アップルメニューから「システム環境設定…」を選択します。
	- ② 「システム環境設定…」の画面で、「システム」の「ユーザとグループ」をクリックします。
	- ③ 画面の左側に現在ログインしているユーザ名と、アカウントの種類が表示されています。アカ ウントの種類が「管理者」であれば管理者権限でログインしています。

# **11. 「取扱説明書(本書)」を参照する。**

取扱説明書のPDFファイルは、本製品内に保存されています。 Windowsパソコン、Mac、iPadで取扱説明書を参照する場合は本製品と無線LANで接続し、下記 の操作を行ってください。

- ① Webブラウザを起動し、アドレス入力欄に「http://192.168.13.1」や「http://pocketwifi.home/」 と入力してGL05Pの設定ツールを起動します。
- ② GL05P設定ツールトップページが表示されますので、画面左下段の「PDFファイルをダウンロー ド」を選択します。

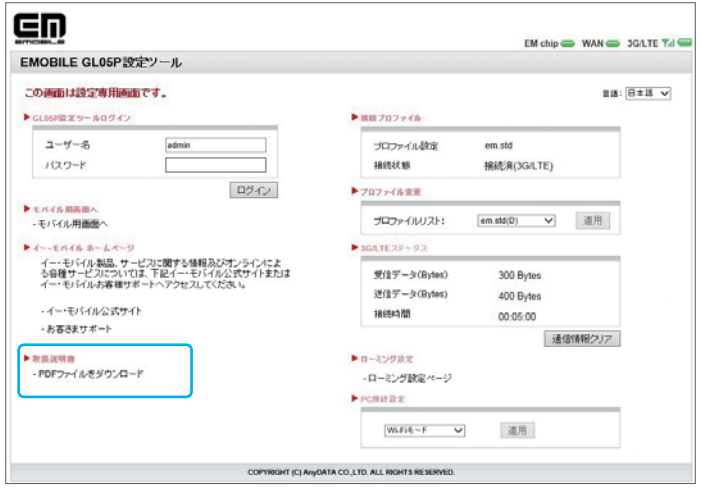

※PDFファイルの参照には、アドビシステムズ社が配布しているAdobe Readerが必要です。 ※取扱説明書のPDFファイルは、ログインなしで参照できます。 ※取扱説明書のPDFファイルは、イー・モバイルのホームページからもご覧いただけます。

## **12. IP Address Errorが表示される。**

インターネット側(WAN側)IPアドレスと本製品のIPアドレス(LAN側)が重複した場合、IPアドレス エラーが本製品のディスプレイに表示されます。Wi-Fi(WAN)機能を利用し、公衆無線LANのアク セスポイント経由でインターネット接続するとき、WAN側とLAN側のIPアドレスが重複する場合が あり、重複したままではインターネット接続ができません。

GL05P設定ツールを起動し、「設定」→「ファイアウォール設定」→「DHCP設定」で、「設定ツールア ドレス」と、SSID1設定/SSID2設定の「ゲートウェイアドレス」「開始IPアドレス」「終了IPアドレス」 を別のIPアドレスに変更し、「適用」を選択します。

・ 本製品のIPアドレスを変更した場合は、「ファイアウォール設定」の各設定のうち、IPアドレスを 参照する機能についても変更が必要になる場合がありますのでご注意ください。